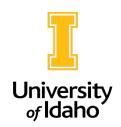

## **Accessing Position Descriptions**

1. Log in to PeopleAdmin by clicking on the SSO Authentication link here: https://uidaho.peopleadmin.com/hr/login

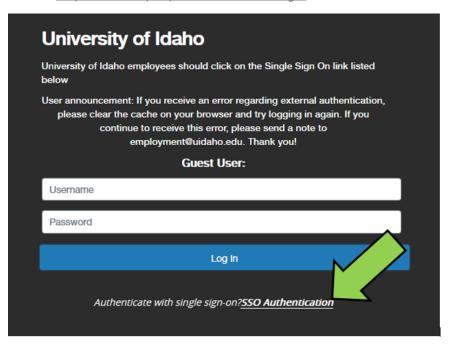

 After you have logged in to PeopleAdmin, ensure you are in the Position Management module on the top left corner of the screen. If it does not say Position Management, click on the three dots to change modules.

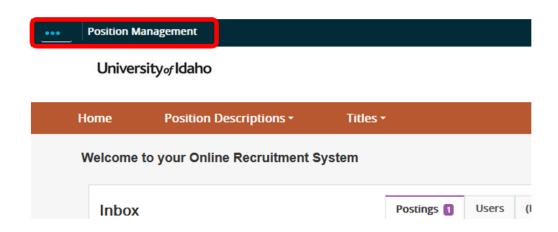

3. Make sure your access is set to **Employee** in the user group dropdown on the right side of the screen.

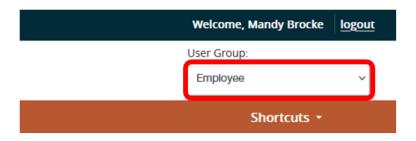

4. From the tabs at the top of the homepage, select **Position Descriptions** then choose **Staff/Professional, Faculty, or Temp Faculty** from the drop-down menu. These options will take you into the position description library for each position type.

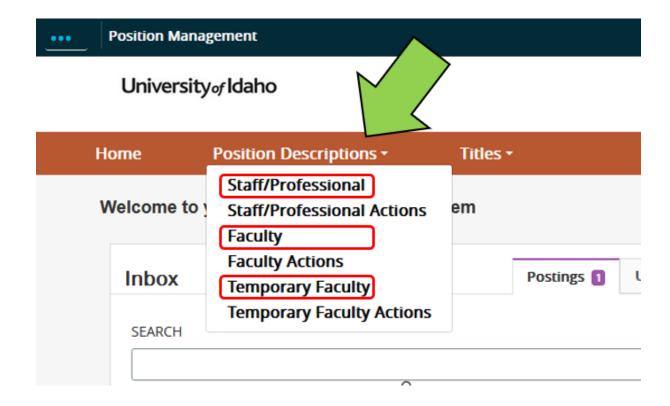

5. You may search for a position description using an employee's name, position title, or position control number (PCN). Click **Search.** Once you have located the position description you are looking for, click on the **Position Title**.

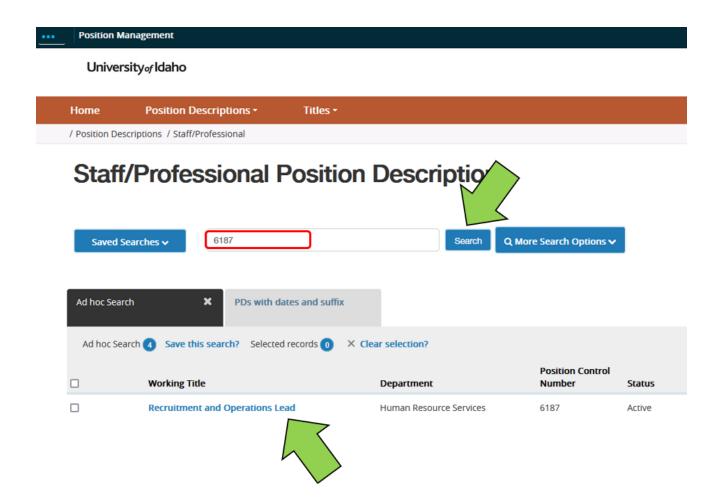

6. Within the position description, you can print or save as a pdf.

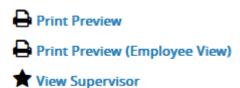

If you have any questions about how to access a position description, please reach out to <a href="mailto:employment@uidaho.edu">employment@uidaho.edu</a> or 208-885-3611.